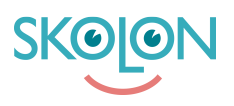

[Kunnskapsbase](https://support.skolon.com/no/kb) > [Introduksjonsguide for skoleeier](https://support.skolon.com/no/kb/inf-randeguide-f-r-huvudman) > [Plattform](https://support.skolon.com/no/kb/plattform) > [Innlogging \(IdP\)](https://support.skolon.com/no/kb/inloggning-idp) > [Google](https://support.skolon.com/no/kb/articles/google-workspace) **[Workspace](https://support.skolon.com/no/kb/articles/google-workspace)** 

## Google Workspace

Niklas Leide - 2024-11-27 - [Innlogging \(IdP\)](https://support.skolon.com/no/kb/inloggning-idp)

## **Sätt upp en SAML APP i Google Workspace Admin**

Följ stegen nedan för att sätta upp en SAML APP i G Suite och göra den redo för att kopplas ihop med Skolon

- 1. Logga in som Administratör till er Google Portal
- 2. Öppna **Appar** på administratörskonsolens startsida följt av **Webb- och mobilappar**
- 3. Välj **SAML app** klicka på plustecknet i nedre högra hörnet för att skapa en ny app
- 4. Döp applikationen till **Skolon** och klicka på nästa

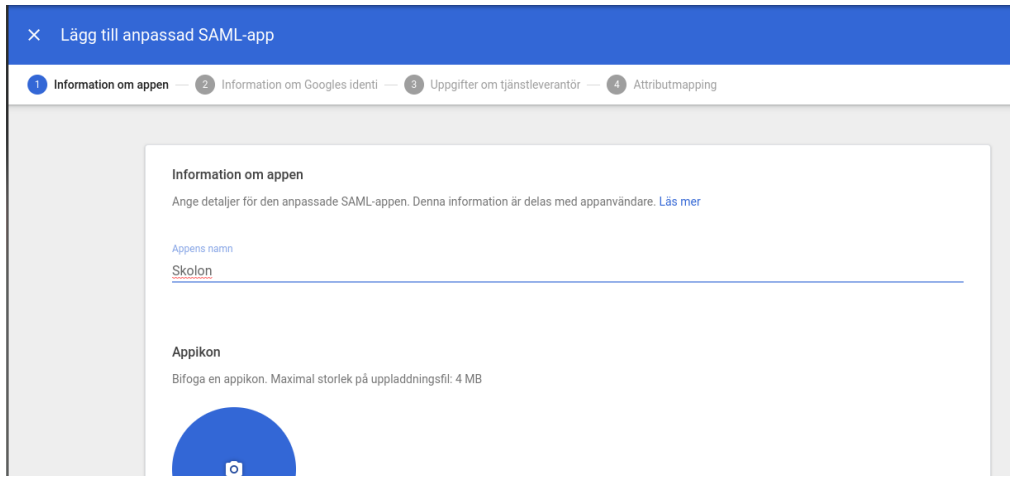

- 5. I menyn som kommer fram ska ni **ladda ner metadatan**, i övrigt behöver ni inte göra några förändringar. Klicka nästa.
- 6. I menyn som kommer upp fyll i följande och klicka sedan nästa:

### **Webadress för ACS:** <https://ext-idp.skolon.com/simplesaml/module.php/saml/sp/saml2-acs.php/skolon>

**Enhets-id:** <https://ext-idp.skolon.com/>

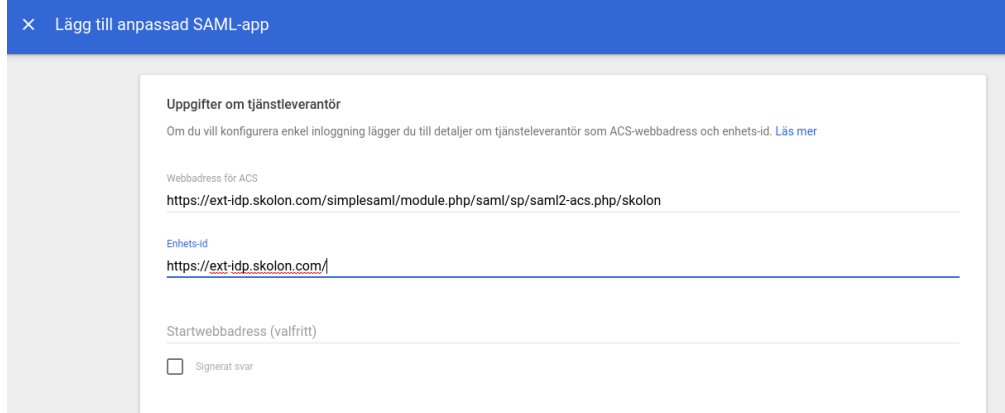

7. Nu ska vi fylla i vilket attribut som vi ska matcha med. Med Google som IDP blir det alltid email som blir det attributet.

Klicka på **LÄGG TILL MAPPNING** Välj **Primary Email** i menyn under **Google Directory-attribut** I **Appattribut** fältet skriver ni **mail**

**OBS** viktigt att ni skriver med små bokstäver då det spelar roll

Det ska nu se ut som bilden nedan.

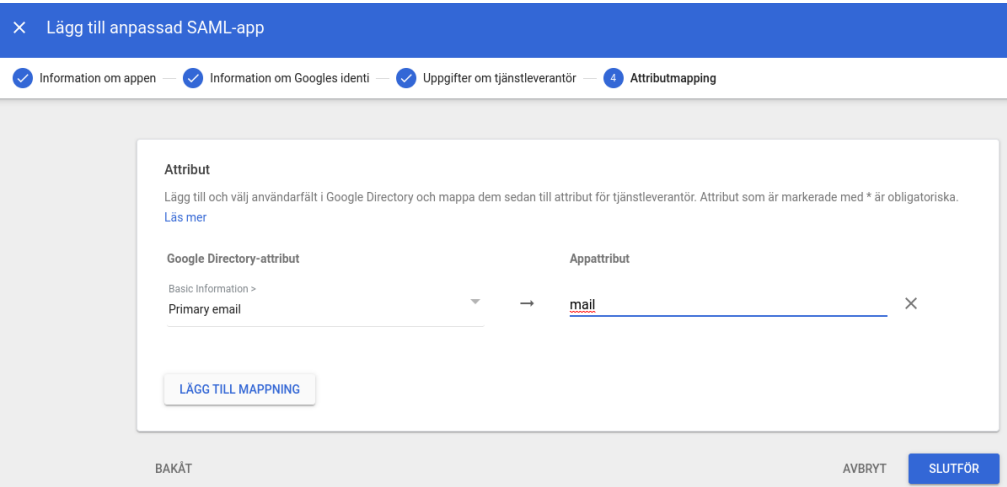

- 8. Klicka på **SLUTFÖR**
- 9. Ni får nu upp följande bild, kontrollera så att det ser likadant ut hos er.

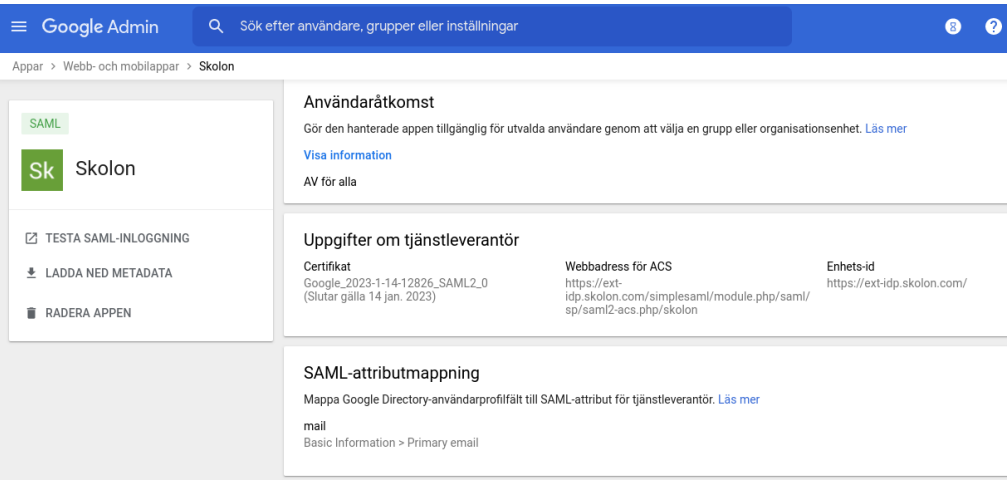

10. Maila Metadata filen som ni laddade ner till er kontaktperson på Skolon som ansvarar för er teknikuppssättning.

# **Tilldela applikationen till Google konton**

För att kunna nyttja inloggningen ni nu har satt upp så behöver ni tilldela den till de användare som ska använda Skolon.

- 1. Öppna **Appar** på administratörskonsolens startsida följt av **Webb- och mobilappar.**
- 2. Välj SAML-appen Skolon.
- 3. Klicka på Användaråtkomst.
- 4. Om du vill aktivera eller inaktivera en tjänst för alla inom organisationen klickar du på **På** för alla eller **Av** för alla och sedan på Spara.

### Felsökning

Om du stöter på problem efter att inloggningen är konfigurerad, se denna hjälpsida: <https://support.google.com/a/answer/6301076?hl=sv>

#### **Vedlegg**

- Screenshot 2021-04-21 at 14.35.25.png (91.62 KB)
- Screenshot 2021-04-21 at 14.30.45.png (55.10 KB)
- Screenshot 2021-04-21 at 14.28.07.png (49.26 KB)
- Screenshot 2021-04-21 at 14.23.38.png (50.97 KB)